# EFILE TEXAS STEP-BY-STEP SMALL CLAIMS FILING GUIDE

1. Click Start Filing

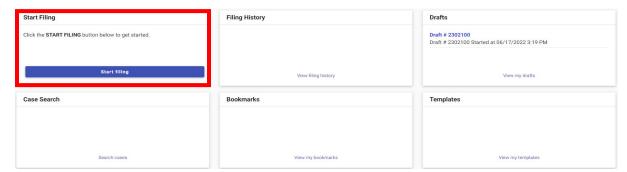

2. Click Start New Case

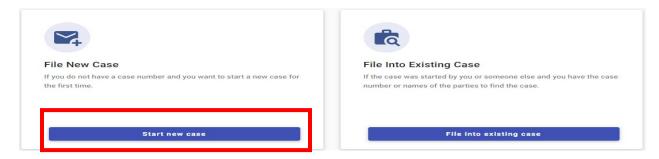

3. Type Tarrant County into Court Location box and choose Tarrant County – JP Precinct 2

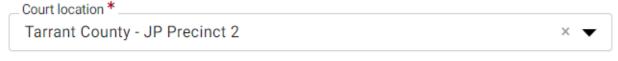

This is the court where you are filing your case.

4. Click down arrow for Case Category → Choose Civil – Other Civil

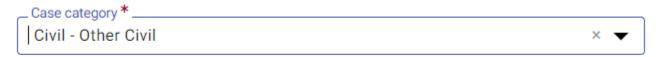

This is the type of case you are filing (Family, Probate, or Civil).

5. Click down arrow for Case Type → Choose Small Claims

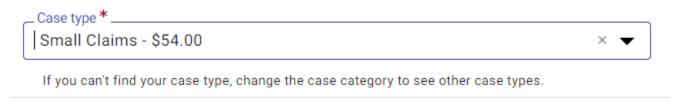

6. Click down arrow for Damage Amount → Choose one of the following: Monetary relief of \$250,000 or less and non-monetary relief / Only Monetary relief of \$250,000 or less / Only non-monetary relief

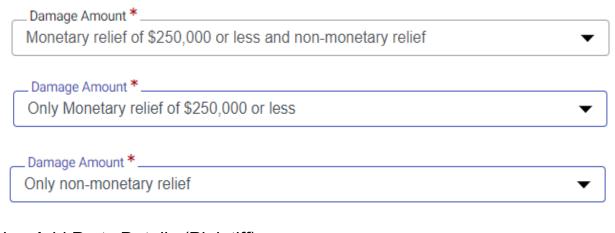

7. Click + Add Party Details (Plaintiff)

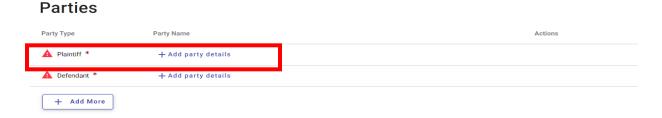

8. Click Person or Entity button to choose plaintiff type → Click I Am This Party if you are an individual filing on behalf of yourself → Type plaintiff's name in boxes if different than desired party

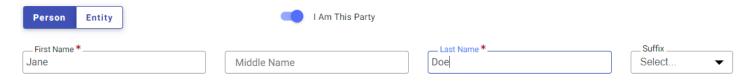

9. Enter plaintiff information (Information typed into eFile MUST match information on petition EXACTLY; otherwise, your envelope WILL BE rejected)

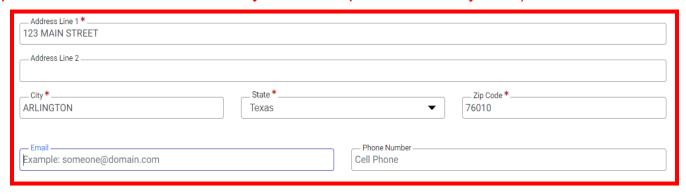

10. Enter Attorney Information ONLY if the plaintiff is being represented by one **Attorney Information** 

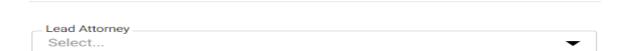

- 11. Click SAVE
- 12. Click + Add Party Details (Defendant)

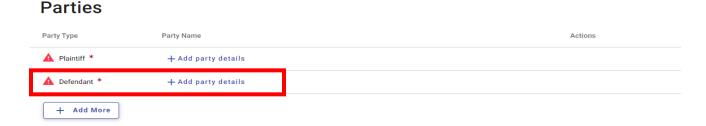

13. Click Person if you are suing an individual or Entity if you are suing a business → Enter defendant's name information or entity's name information

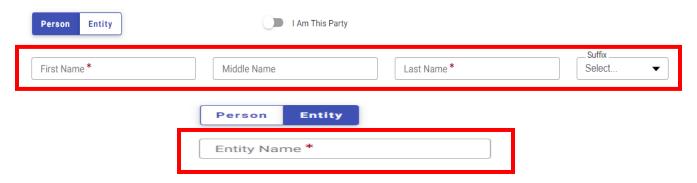

14. Enter additional information for individual(s), if known. Only enter LAST 3 digits of driver license number and/or social security number. If you enter 4 or more digits, your envelope will be rejected

| Driver License Type  Select ▼ | Driver License State  Select ▼ | Driver License Number |
|-------------------------------|--------------------------------|-----------------------|
| Social Security Number        |                                |                       |

15. Enter defendant information (Information typed into eFile MUST match information on petition EXACTLY; otherwise, your envelope WILL BE rejected)

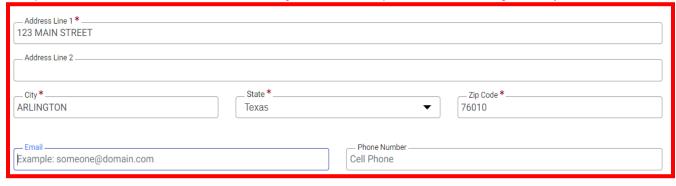

16. Enter Attorney Information ONLY if the defendant is being represented by one

## Attorney Information

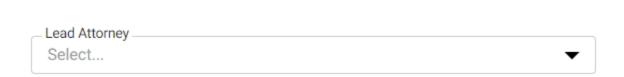

- 17. Click SAVE
- 18. Click Filings in bottom right corner

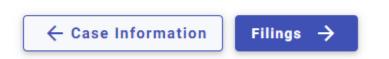

#### 19. Click Add Filing

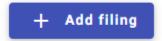

### 20. Select eFile Only

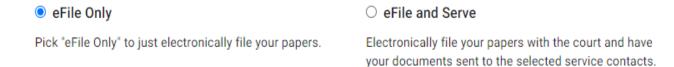

21. Click down arrow for Filing Code and choose Petition

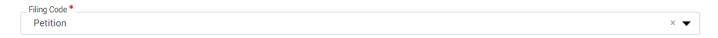

22. Click Select File for Lead Document

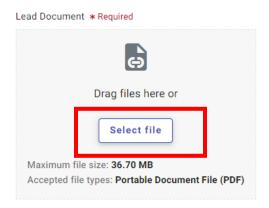

23. Choose the file that has your eviction petition and military affidavit in one document → Click down arrow and choose Public

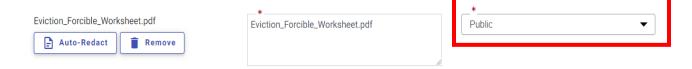

24. If you have additional documents to attach (other than the eviction petition), click Select File for Attachments and follow same steps as Step 23 for your attachments

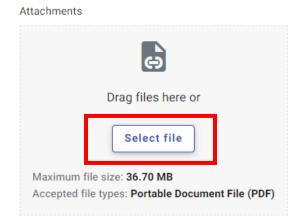

25. Click Additional Services at the top of the page

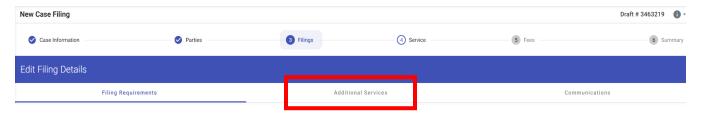

26. Click box for correct Tarrant County Constable Citation Service and enter Quantity (# of defendants). If your defendant is not located in Tarrant County for service or if you do not choose/pay for Constable service, the citation and attachments will be emailed to you to provide service documents to appropriate serving agency.

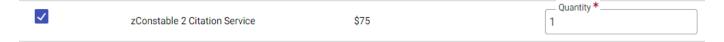

27. Click box for Copies - First Page and enter Quantity of 1

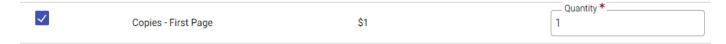

28. Click box for Copies – Additional Pages and enter Quantity (# of additional pages not including the first page of your petition)

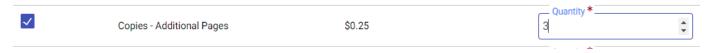

#### 29. Click SAVE

30. Click Add More if you are filing multiple cases for the same plaintiff and follow steps 12 - 29

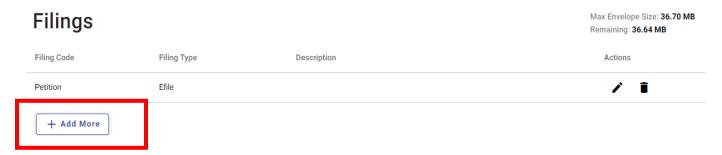

31. Click Service in bottom right corner

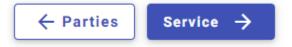

32. Click Fees in bottom right corner

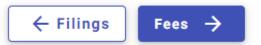

33. Choose Payment Account

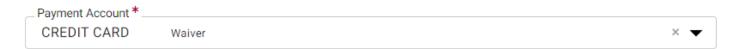

34. Click down arrow for Party Responsible for Fees and choose plaintiff name

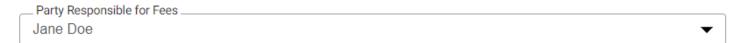

35. Click down arrow for Filer Type and choose Not Applicable

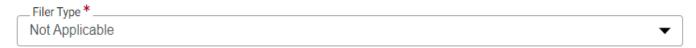

35. Click Summary in bottom right corner

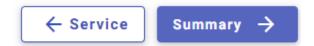

36. Verify that all information is correct and click Submit in bottom right corner

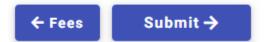